## **Troubleshooting: Connecting Windows Vista to shared drives and folders**

If you are having troubles accessing a shared drive or folder on your network from a computer with Windows Vista (NTLM authentication issue), please follow the troubleshooting steps below.

## **Option A.**

**Step 1.** Click on the Start button and type "**secpol.msc**" (without quotes) in the Search field. Press Enter. Note: If your computer does not have **secpol.msc** available please see "**Option B**" below.

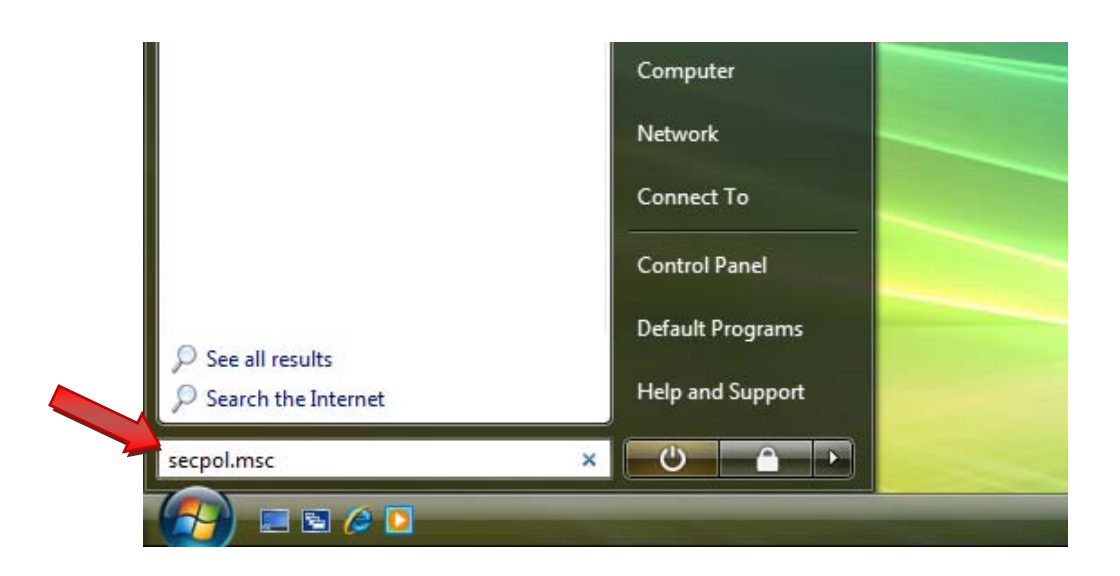

**Step 2.** In the left pane go to **Local Policies** > **Security Options**. Then in the right pane locate "**Network security: LAN Manager authentication level**" and double-click on it.

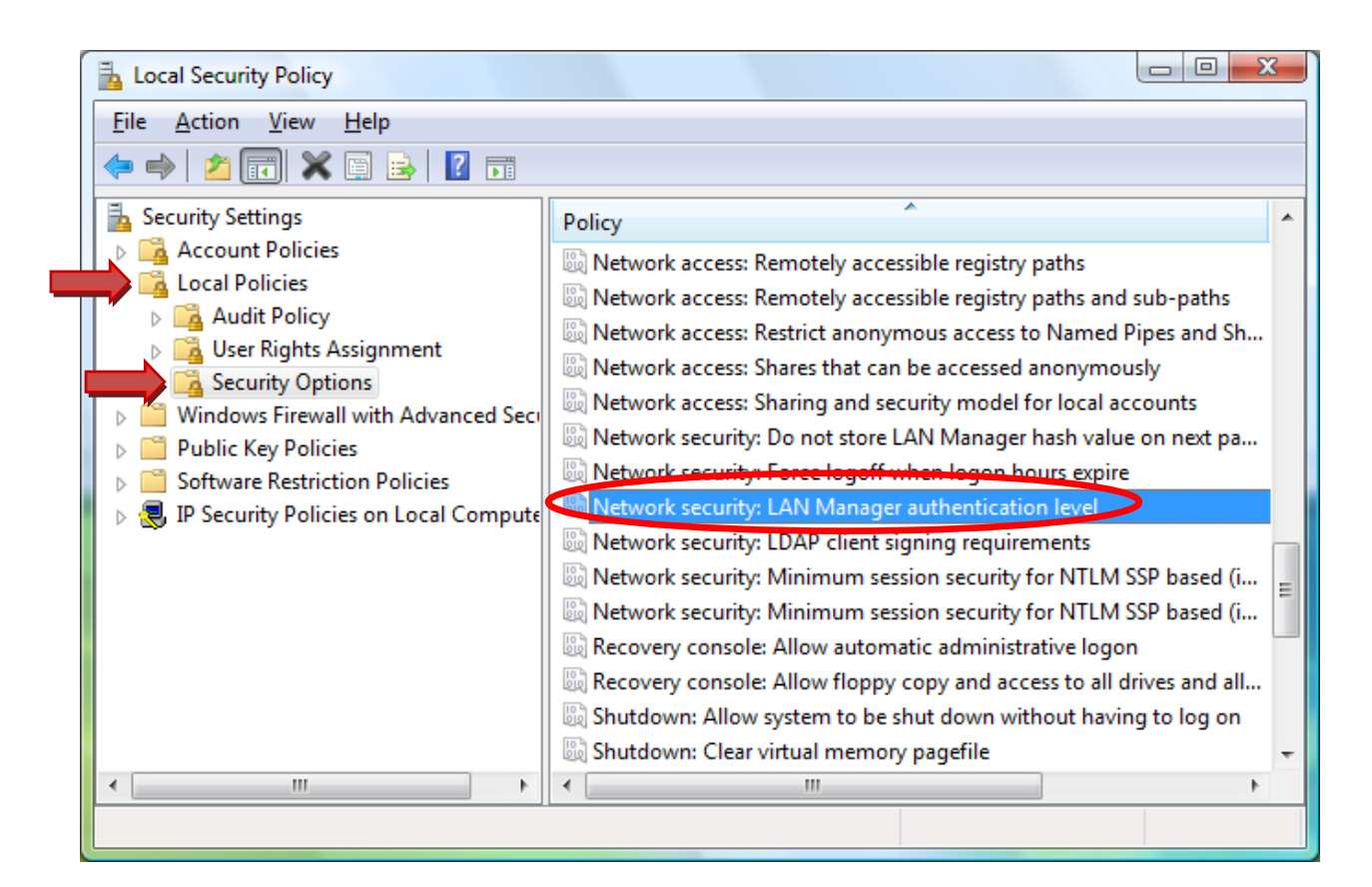

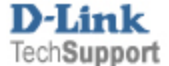

**Step 3.** Under the Local Security Setting tab select the "**Send LM & NTLM – use NTLMv2 session security if negotiated**" option. Click on OK.

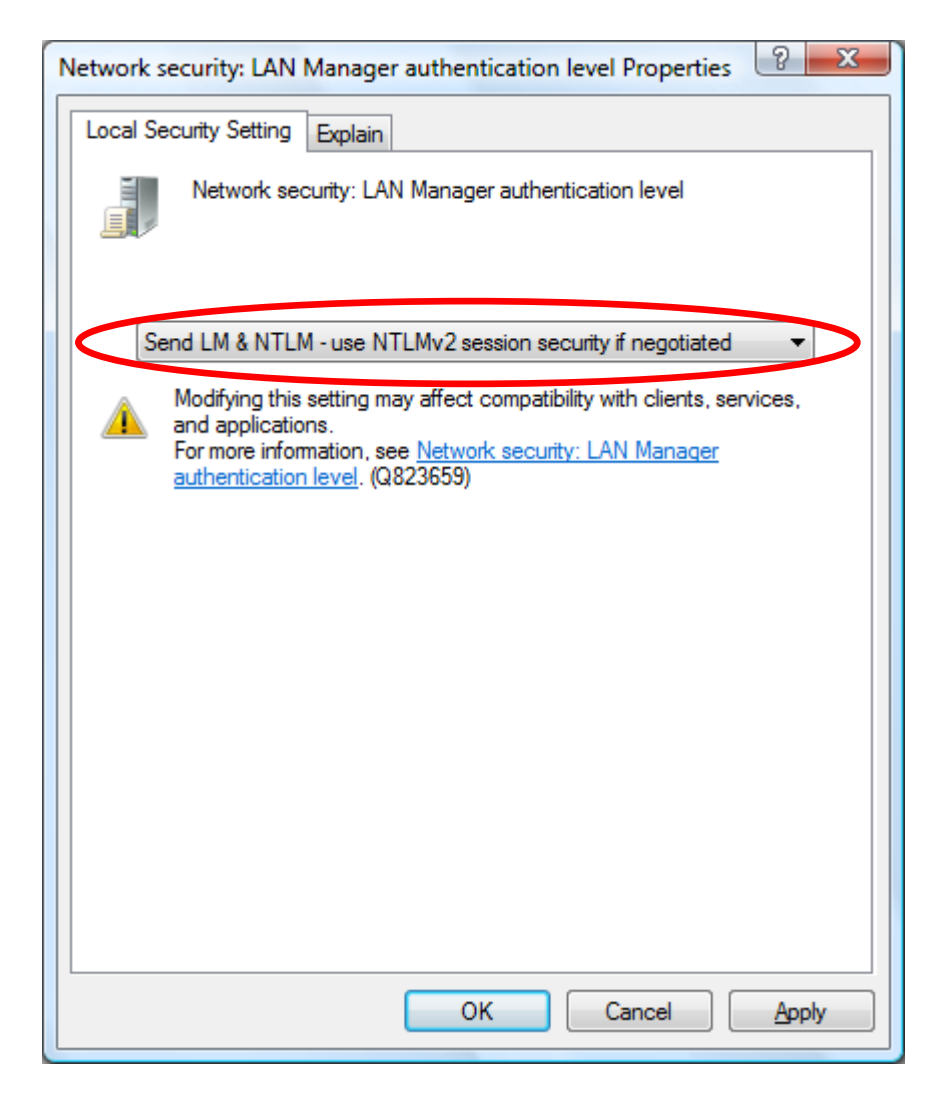

You should now be able to connect to networked drives with shared folders.

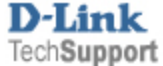

## **Option B.**

## **Step 1.** Click on the Start button and type "**regedit**" (without quotes) in the Search field. Press Enter.

Disclaimer: If you use Registry Editor incorrectly, you can cause serious problems that may require you to reinstall your operating system. Use Registry Editor at your own risk. http://support.microsoft.com/kb/256986

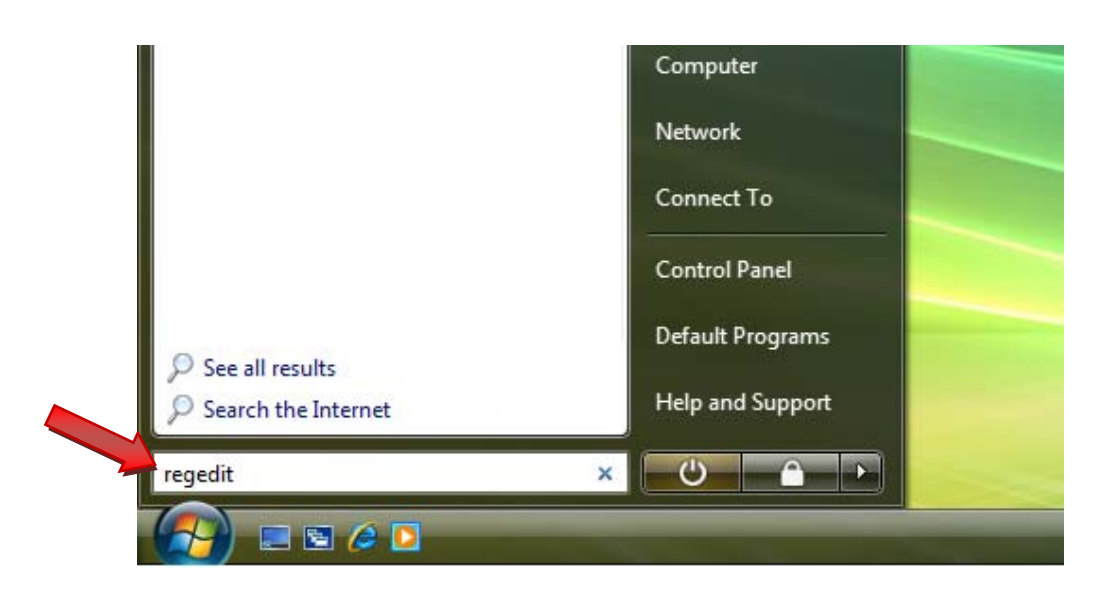

**Step 2.** In the left pane go to **HKEY\_LOCAL\_MACHINE\SYSTEM\CurrentControlSet\Control\Lsa**. In the right pane locate an item called "**LmCompatibilityLevel**". Double-click on it.

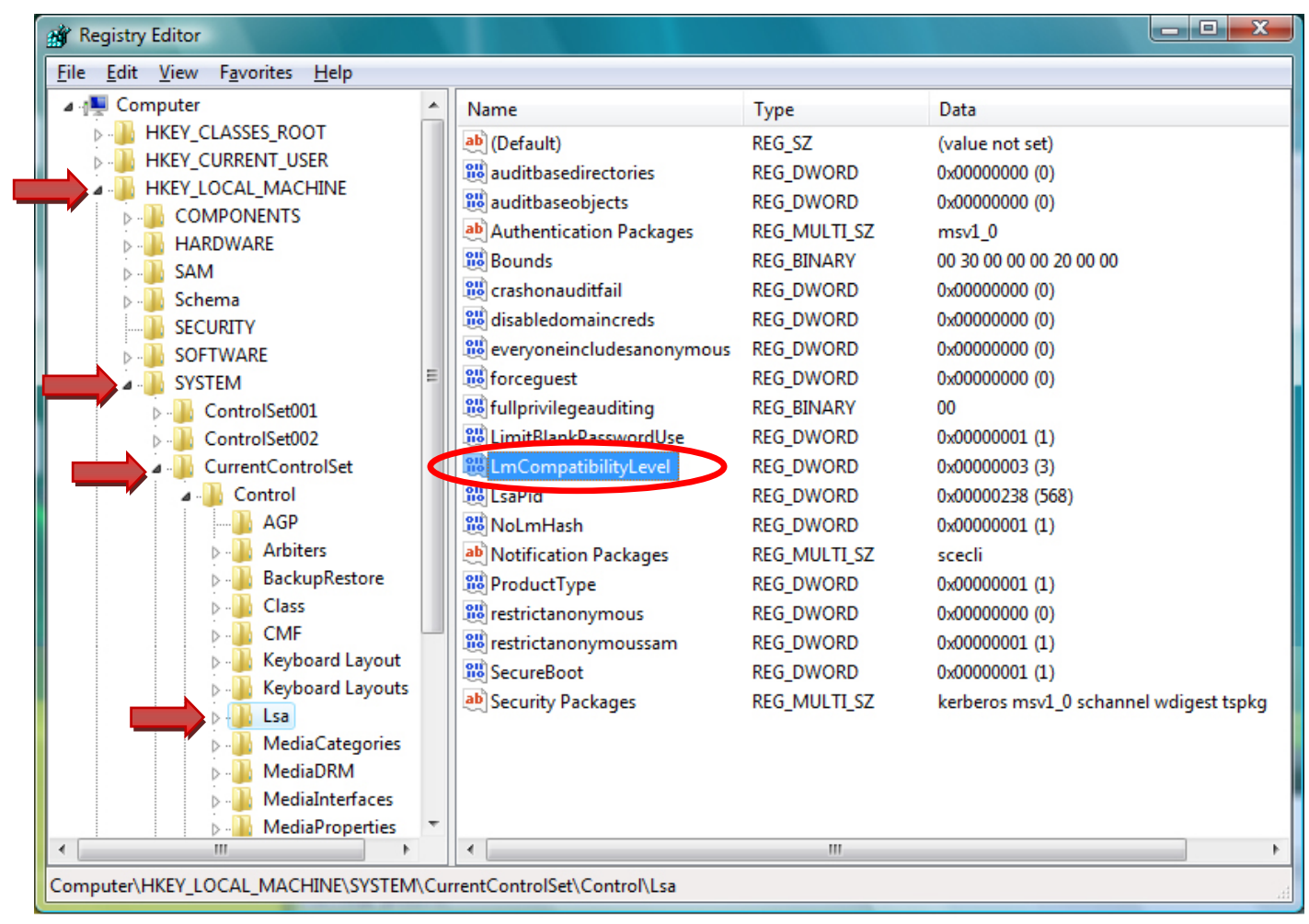

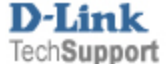

**Step 3.** Change the value to **1** and click OK.

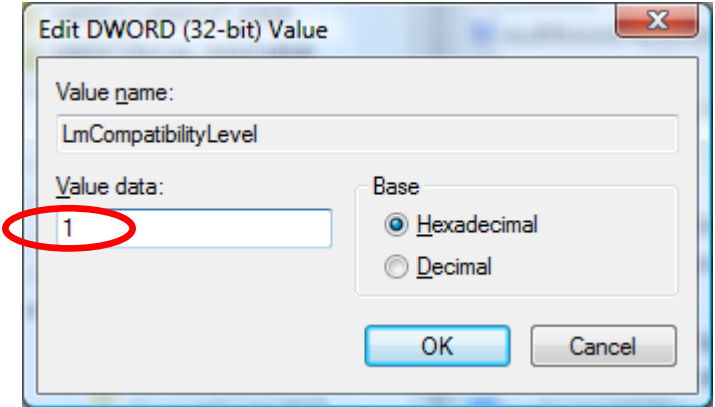

Close the registry editor and reboot your computer.

You should now be able to connect to networked drives with shared folders.

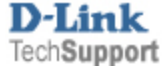